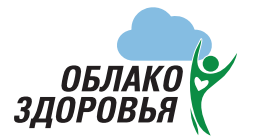

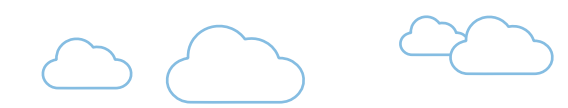

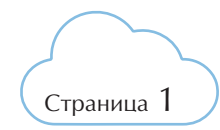

# **для пациентов**

## **Менеджер проекта «Облако здоровья»**

- oblakozd@mail.ru
- контактный телефон +7 (495) 638-66-99, доб. 717
	- Екатерина Вячеславовна Яранкина

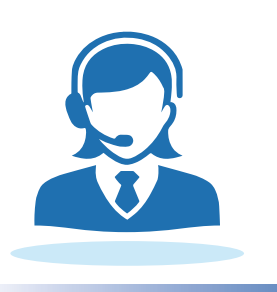

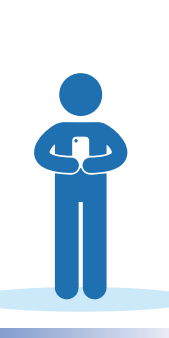

При самостоятельной регистрации пациент может получить консультацию, используя стационарный компьютер, либо мобильный телефон. При использовании компьютера необходимо через поисковую систему перейти на сайт облако-здоровья.рф. При использовании мобильного устройства возможны два варианта получения консультации:

**1** через бесплатное мобильное приложение «Облако здоровья» **2** через браузер мобильного устройства перейти на сайт облако-здоровья.рф

## **Ссылки для скачивания приложения:**

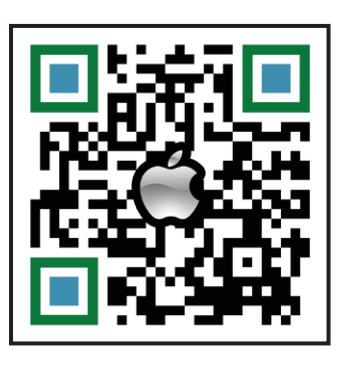

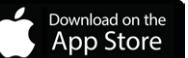

https://apps.apple.com/ ru/app/облако-здоровья/ id1538109597

> https://play.google.com/ store/apps/details?id=ru. oblakozdorovia.telemed

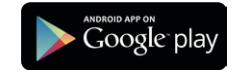

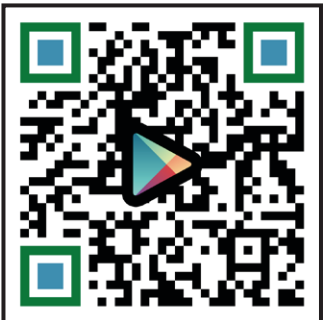

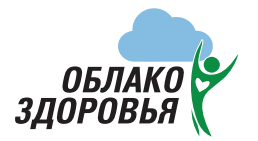

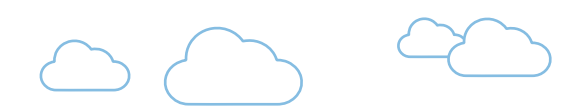

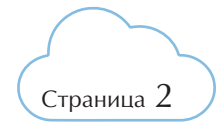

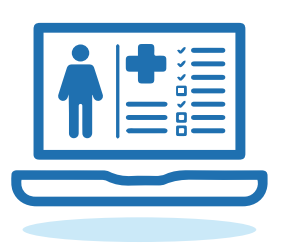

## **Самостоятельная регистрация через сайт:**

- **1** На сайте облако-здоровья.рф нажмите кнопку «Зарегистрироваться»
- **2** Введите номер мобильного телефона
- **3** Отметьте «Я принимаю условия Соглашений»
- **4** Нажмите кнопку «Продолжить»

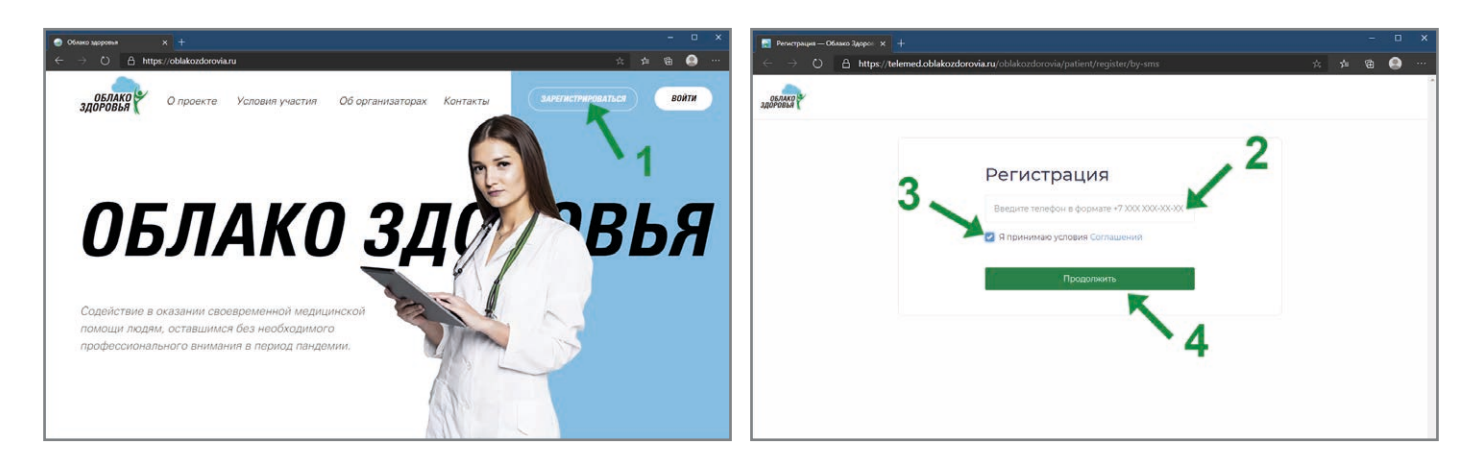

- **5** На указанный номер телефона поступит СМС с кодом, введите его в соответствующее поле
- **6** Нажмите кнопку «Продолжить»
- **7** На следующей странице придумайте и введите пароль (запомните или запишите его, он требуется для входа в личный кабинет сервиса)
- **8** Нажмите кнопку «Продолжить»

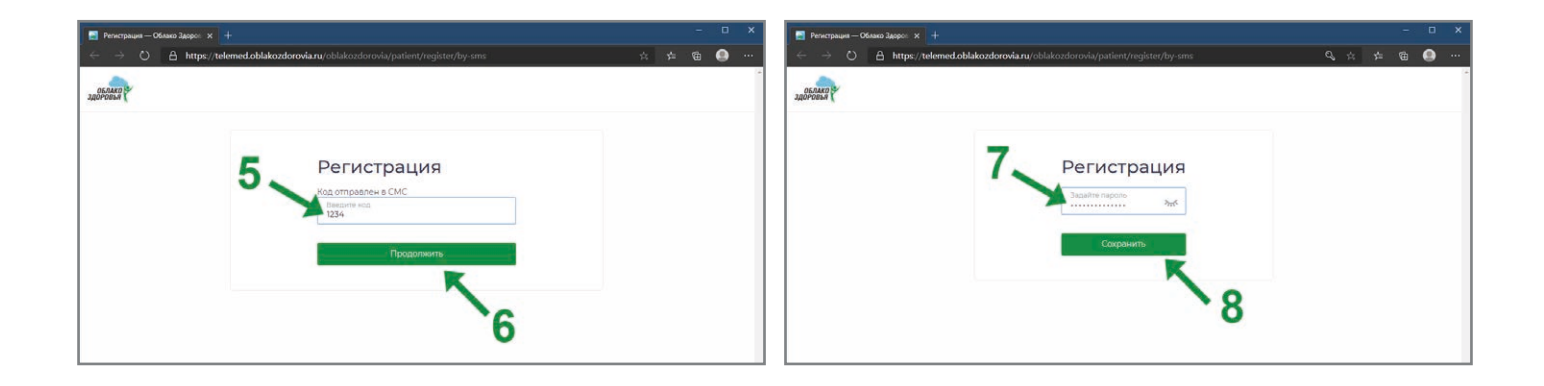

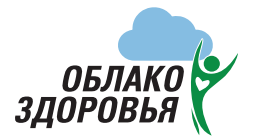

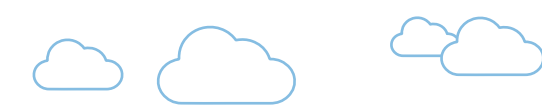

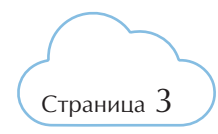

- **9** Введите свои данные в соответствующие поля
- **10** Нажмите кнопку «Продолжить»
- **11** На следующей странице нажмите «Войти в систему»

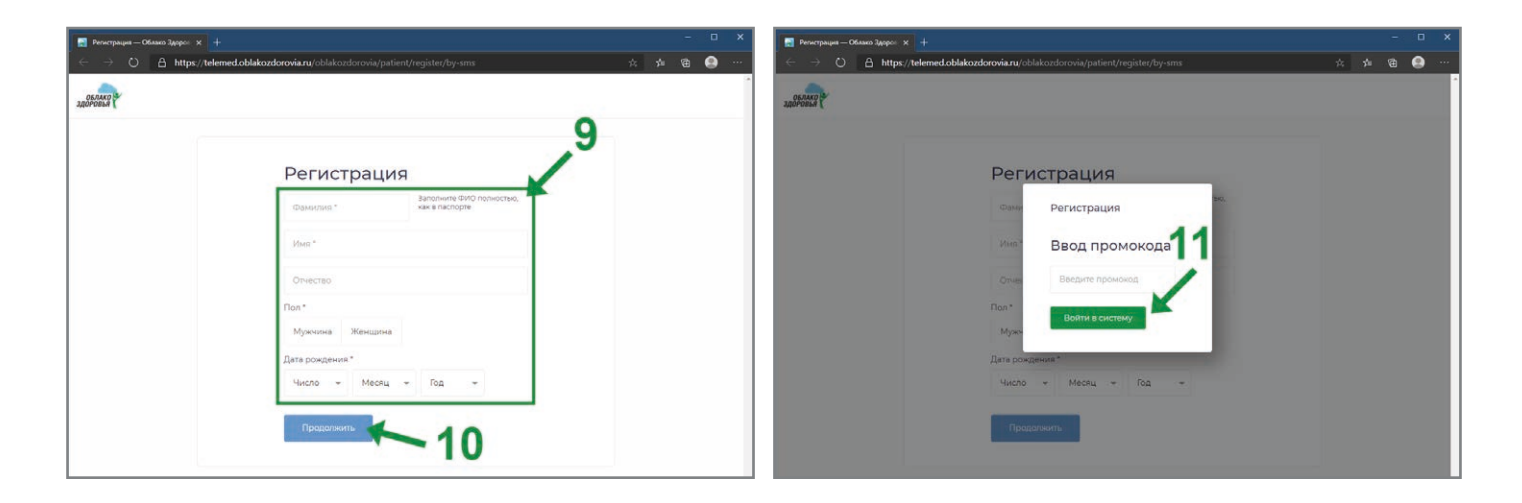

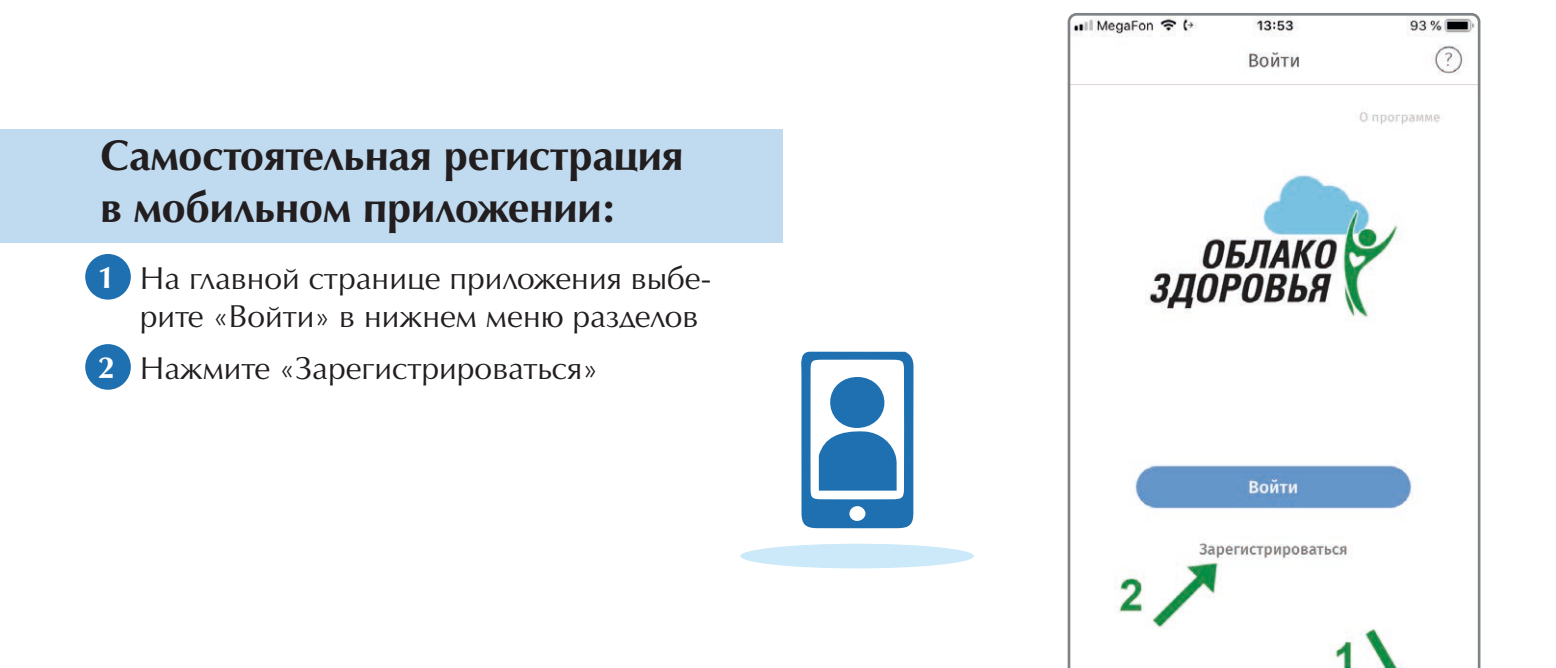

 $E$ 

 $\mathbb{O}$ 

 $\begin{bmatrix} \frac{m}{k_2} \end{bmatrix}$ 

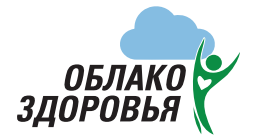

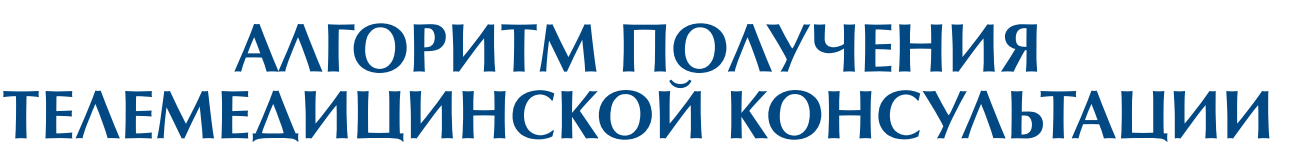

- Введите номер мобильного телефона
- Придумайте и введите пароль (запомните или запишите его, он требуется для входа в личный кабинет сервиса). Этот шаг можно пропустить, тогда паролем будет код из СМС.
- Отметьте «Я принимаю условия Соглашений»
- Нажмите кнопку «Продолжить»
- На указанный номер телефона поступит СМС с кодом, введите его в соответствующее поле
- Нажмите кнопку «Продолжить»
- Введите свои данные в соответствующие поля
- Нажмите кнопку «Продолжить»

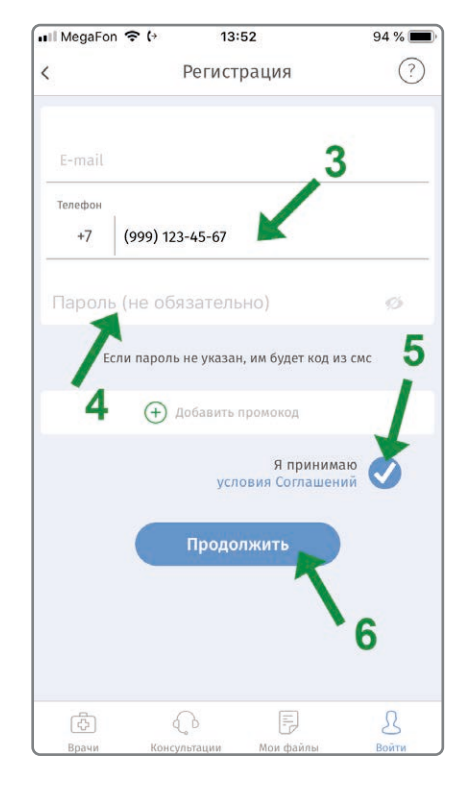

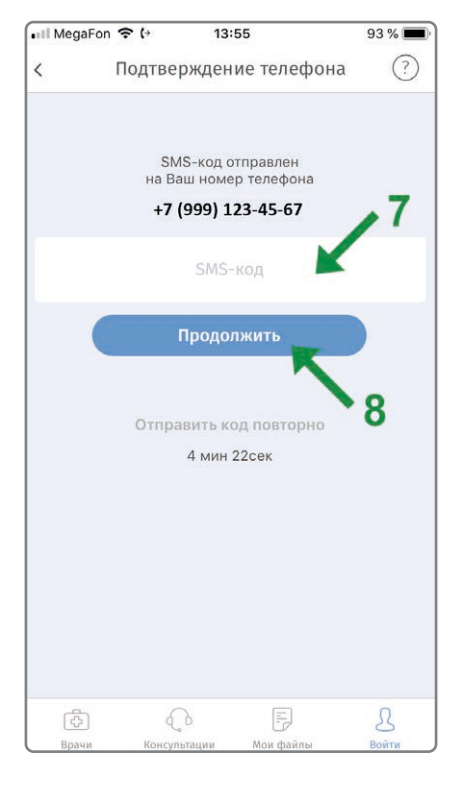

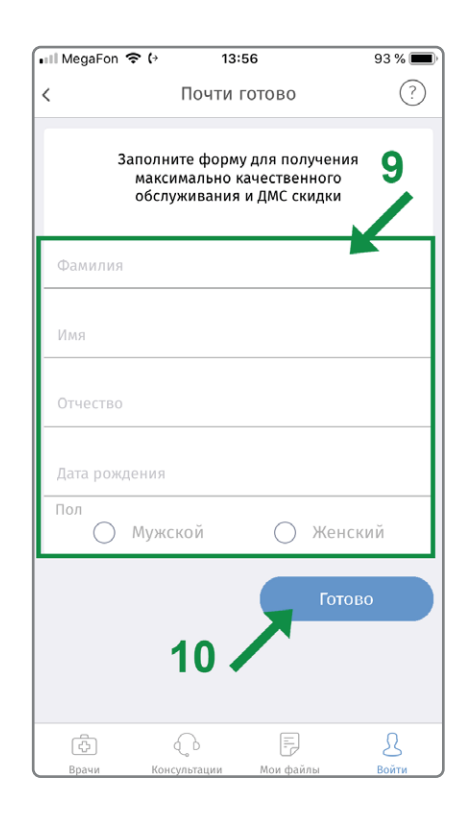

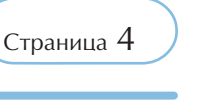

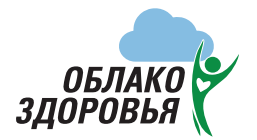

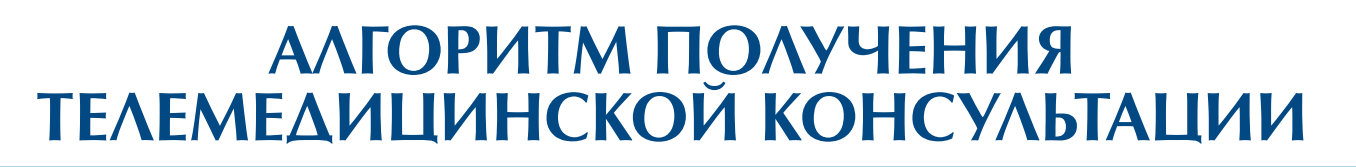

**После авторизации пациент должен внести все свои медицинские документы (выписки, заключения, УЗИ, МРТ, КТ) в личном кабинете сервиса:**

### **Через интернет-браузер на сайте:**

- **1** Выберите вкладку «Файлы»
- **2** Нажмите «Загрузить файлы»
- **3** Выберите и загрузите необходимые файлы

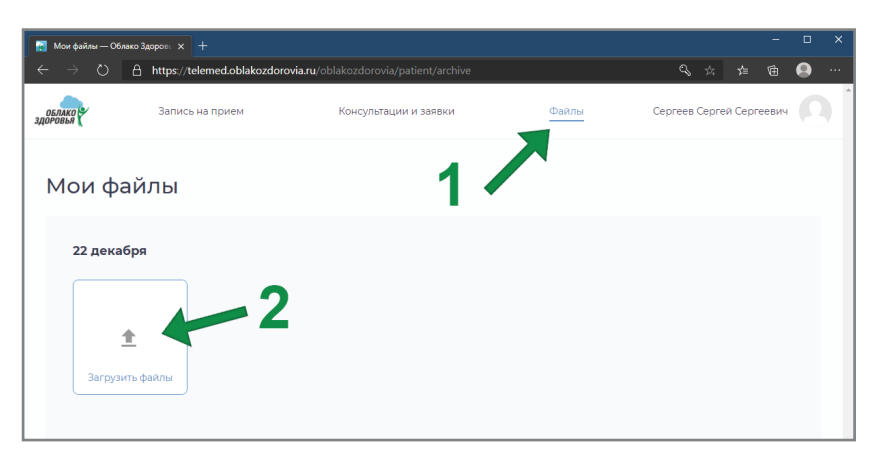

Страница  $5$ 

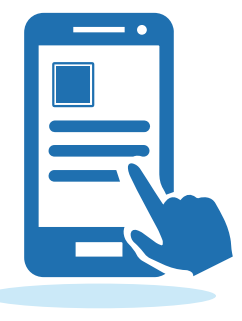

#### **В мобильном приложении:**

- **1** Выберите вкладку «Файлы»
	- **2** Нажмите значок «+» в углу экрана
- **3** Сфотографируйте документы или загрузите их из галереи телефона
- **4** При запросе доступа к галерее нажмите «Разрешить»
- **5** Выберите и загрузите необходимые файлы

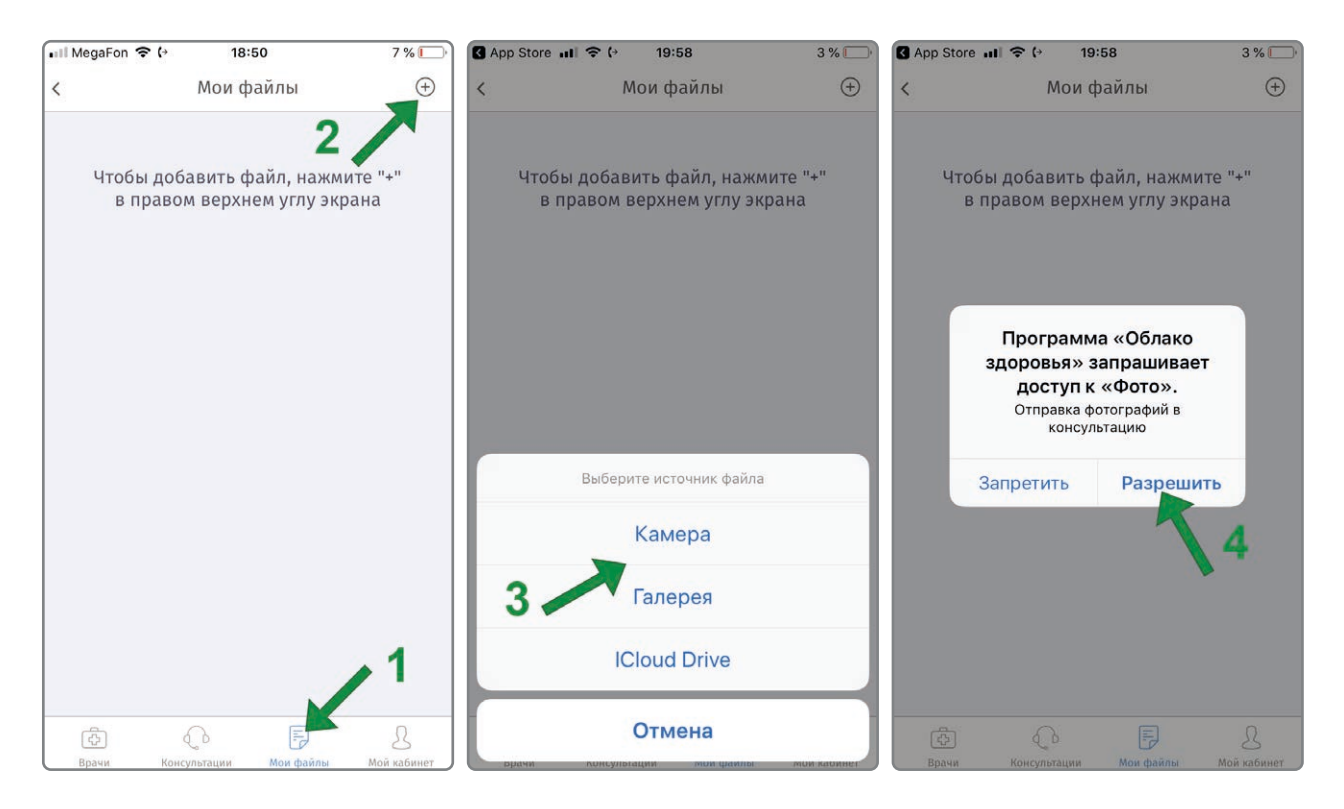

## **Консультант – врач федерального медицинского центра**

Врач получает информацию о новом пациенте с занесенной медицинской документацией, просматривает и назначает дату и время проведения телемедицинской консультации.

Пациенту в личный кабинет приходит уведомление. Просмотреть, а также отменить запланированную консультацию можно в личном кабинете в разделе «Консультации»

## **В назначенные дату и время происходит телемедицинская консультация**

Проект «ОБЛАКО ЗДОРОВЬЯ»

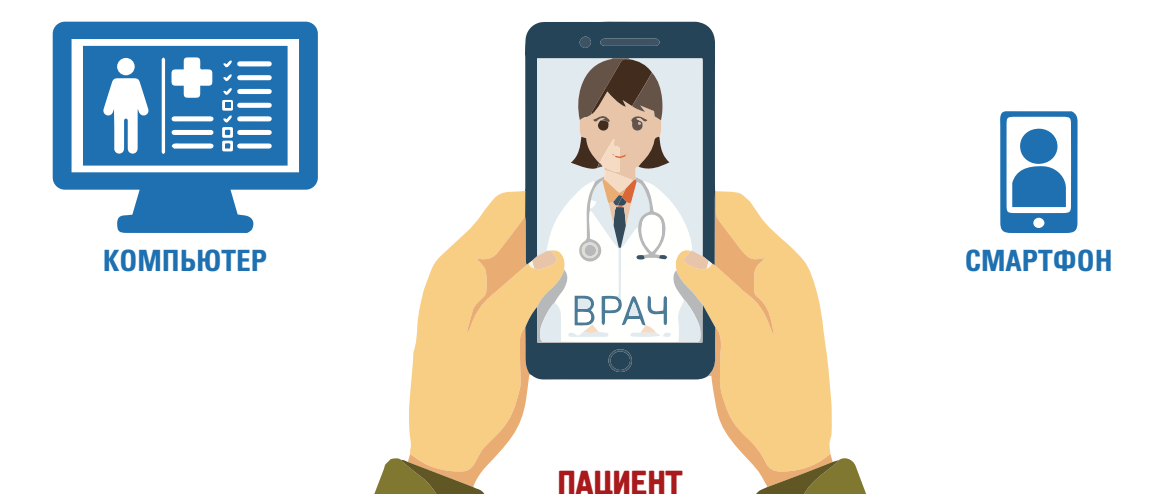

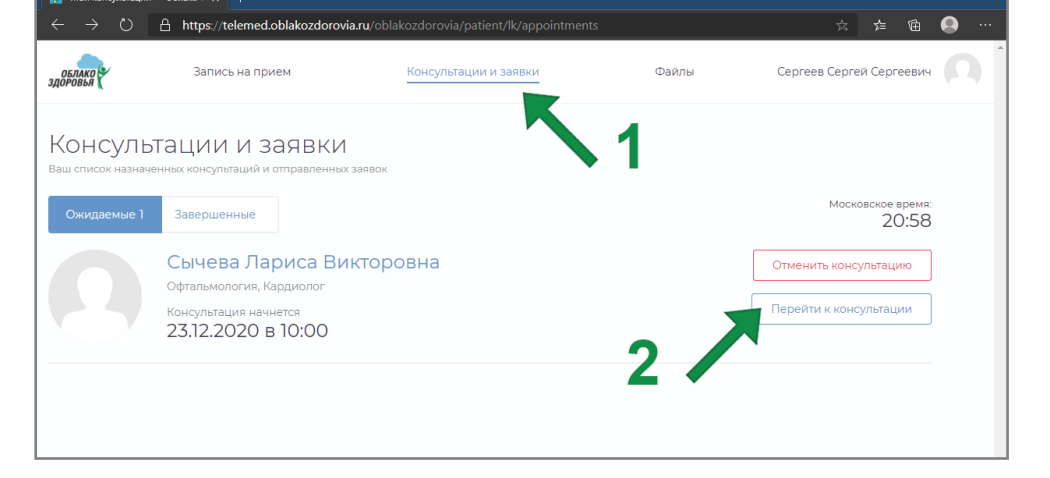

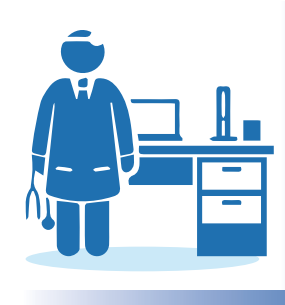

 $18:20$ Консультации

Кардиолог, Офтальмология, 21 год опыта

 $(2)$ 

 $\,$ 

 $\Omega$ 

,<br>∎ll MegaFon ক (।

Оплачена

**OTHOUMTH** 

Завершенные: 1

Отмененные: 2

 $\overline{G}$ 

Сычева Л. В.

**Перейти к консультаци** 

консультация начнется 22.12.2020 в 18:30<br>В назначенное время врач свяжется с в

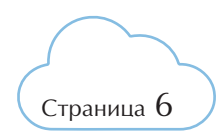

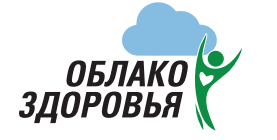

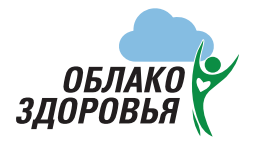

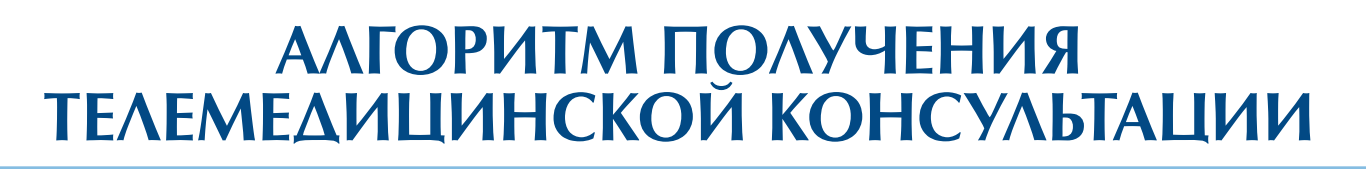

## **Для проведения видео консультации необходимо разрешить использование микрофона и камеры на Вашем устройстве:**

### **Приложение для Apple iPhone/iPad:**

необходимые разрешения запрашиваются при первом запуске приложения – нажмите «Разрешить» на каждом запросе. Чтобы убедиться в наличии разрешений или выставить их вручную, перейдите в настройки системы, пролистайте меню до списка приложений (последний раздел), выберите «Облако здоровья» – переключатели «Микрофон» и «Камера» должны быть включены.

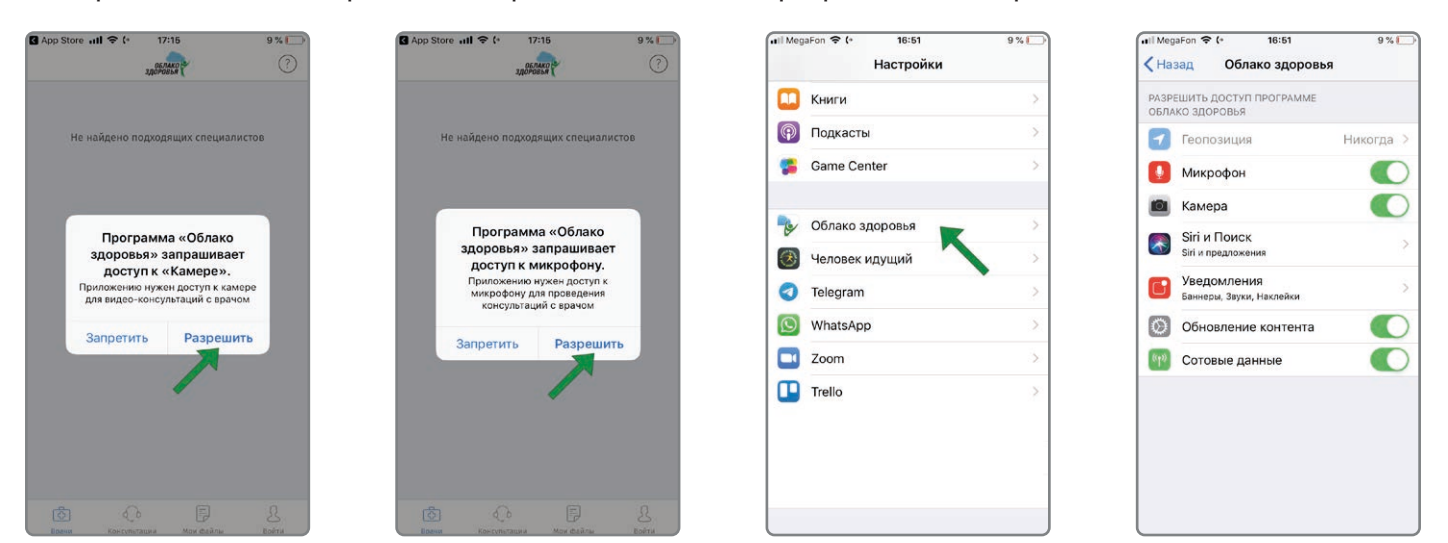

### **Приложение для Google Android:**

- **1** На странице «Консультации» в личном кабинете приложения выберите предстоящую консультацию
- **2** Нажмите «Перейти к консультации»
- **3** На следующем экране нажмите «Разрешить доступ»
- **4** Предоставьте доступ к камере и микрофону, нажав «Разрешить» при соответствующих запросах.

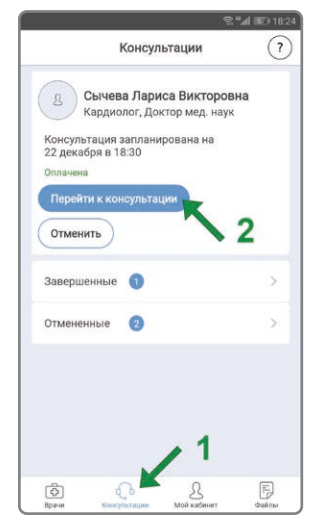

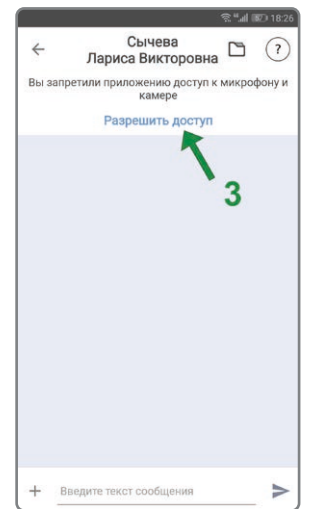

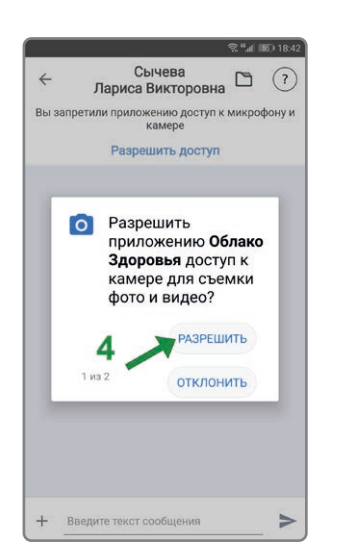

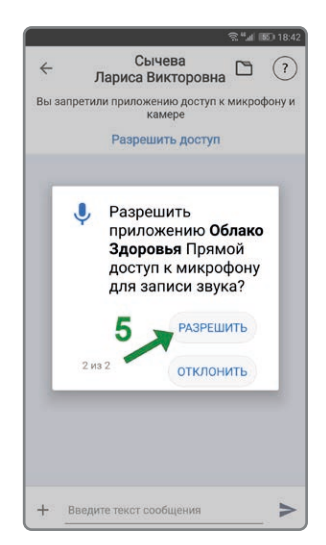

Страница 7

#### Проект «ОБЛАКО ЗДОРОВЬЯ»

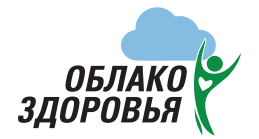

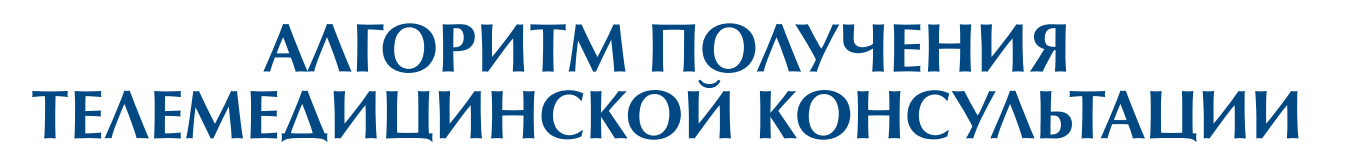

**При входе в личный кабинет с использованием интернет-браузера эти разрешения запрашиваются непосредственно при переходе к консультации: уведомление в левом верхнем углу (Windows) либо уведомление поверх экрана на мобильных устройствах – нажать «Разрешить».**

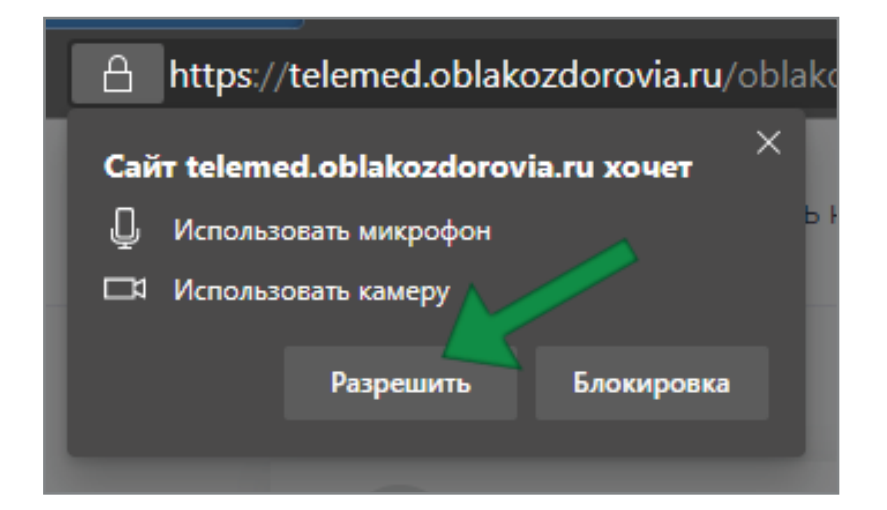

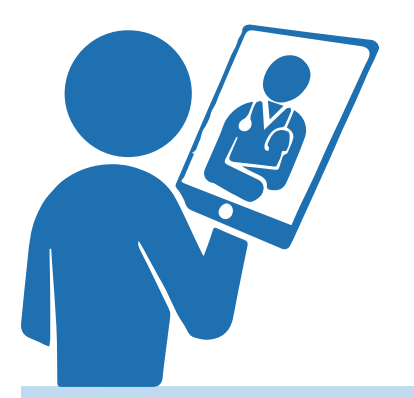

**Данная консультация – БЕСПЛАТНА**

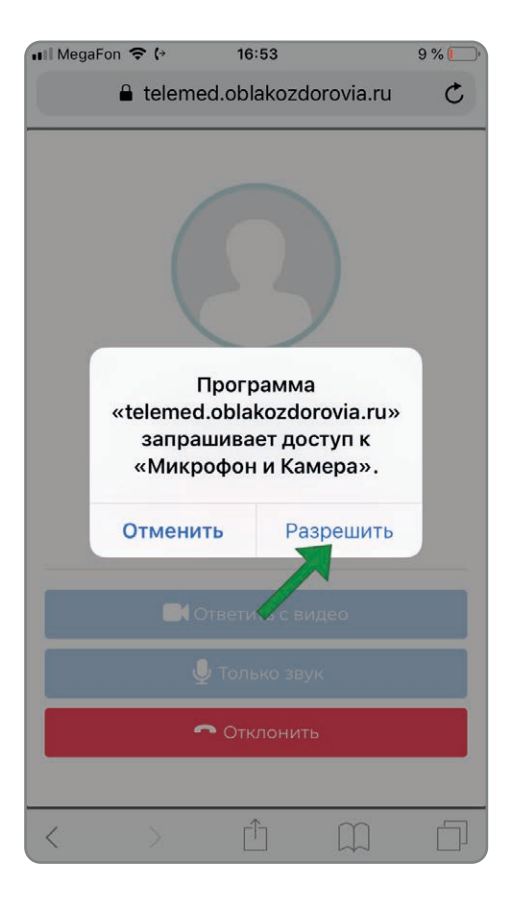

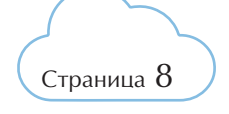